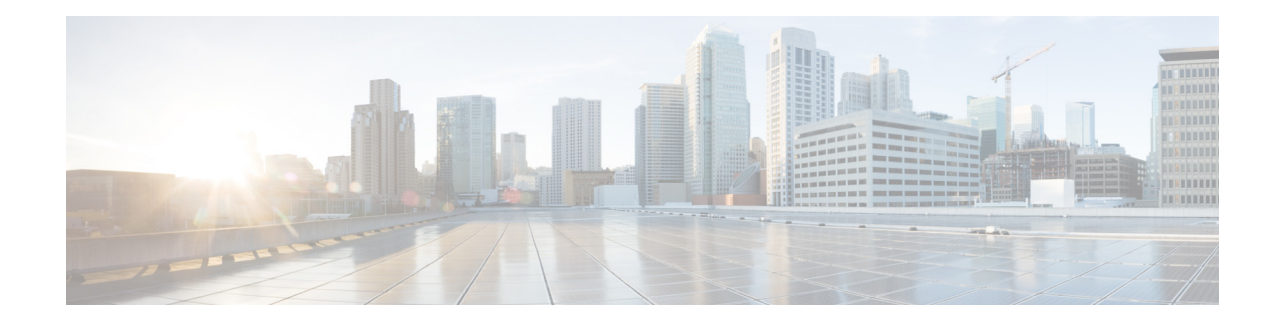

# <span id="page-0-1"></span>**Monitoring the Cisco Unified SIP Proxy System**

- **•** [Monitoring the Number of Calls Per Second](#page-0-0)
- **•** [Monitoring the Call Statistics](#page-1-0)
- **•** [Monitoring the Server Group Status](#page-2-0)
- **•** [Monitoring the System Resources: CPU](#page-4-0)
- **•** [Monitoring the System Resources: Memory](#page-4-1)

# <span id="page-0-0"></span>**Monitoring the Number of Calls Per Second**

The number of calls per second (CPS) that the system processes is one way to determine the capacity of the system. Capacity is a measurement of the volume of traffic that a network is engineered to handle. Voice networks are typically engineered to handle a target peak-load capacity, commonly measured in CPS.

You need to monitor the number of CPS for licensing purposes. If you exceed the number of CPS, and thus the number of licenses, the system will reject calls. You might also monitor the CPS to determine traffic patterns.

The system provides two graphs that display the number of CPS including the following:

- **•** Number of incoming CPS for the last hour
- Number of incoming CPS for the last 72 hours

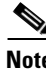

**Note** The term "rejected" calls refers to calls made after the system has exceeded the license limitations.

### **Procedure**

### **Step 1** Choose **Monitor** > **Calls-Per-Second**.

The system displays a page that contains two sets of two graphs each. One set shows the number of incoming CPS for the last hour and the other set shows the number of incoming CPS for the last 72 hours.

# $\boldsymbol{\varOmega}$

- **Tip** If you cannot see both sets of graphs, scroll down.
- **Step 2** On the top right of the Calls-per-Second (last 60 minutes) set of data, click **Series Selector** and check which data you want to see:
- **•** 5-minute CPS
- **•** Incoming CPS
- **•** License Limit CPS
- **Step 3** After you have made your choices, click **Series Selector** again to see the data.

The system displays the data that you requested in two graphs. The top graph shows the CPS on the vertical scale and the last hour across the horizontal scale.

The bottom graph shows the actual number of calls on the vertical scale and the last hour across the horizontal scale.

- **Step 4** On the top right of the Calls-per-Second (last 72 hours) set of data, click **Series Selector** and check which data you want to see:
	- **•** Incoming Peak
	- **•** Incoming Average
	- **•** 5-Minute Peak
	- **•** 5-Minute Average
	- **•** License Limit CPS
- **Step 5** After you have made your choices, click **Series Selector** again to see the data.

The system displays the data that you requested in two graphs. The top graph shows the CPS on the vertical scale and the last 72 hours across the horizontal scale.

The bottom graph shows the actual number of calls on the vertical scale and the last 72 hours across the horizontal scale.

**Step 6** To see more information about any point in time on any of the four graphs, hover over any line of data. The system displays one ore more popup boxes with information. The information displayed depends on which data have you checked from the Series Selector menus.

For example, if you hover over the any point on the green "routed" line on the bottom graph, you will see a box that says the exact date and time that you are hovering over, followed by the number of routed calls and the number of rejected calls at that second.

#### **Related Topics**

**•** Back to the [Monitoring the Cisco Unified SIP Proxy System](#page-0-1) menu page

# <span id="page-1-0"></span>**Monitoring the Call Statistics**

### **Restriction**

The system only displays the Active Calls data if call admission control is enabled.

#### **Procedure**

# **Step 1** Choose **Monitor** > **Calls Statistics**.

The system displays the Call Statistics page with two sections:

**•** The Total Calls section lists the total number of calls into the server and the number of failed calls.

Ι

- The Active Calls section lists the number of active calls and the number of calls that timed out.
- **Step 2** To reset the number of call to zeros, check either Total Calls or Active Calls (or both) and click **Reset**.

#### **Related Topics**

- **•** Back to the [Monitoring the Cisco Unified SIP Proxy System](#page-0-1) menu page
- **•** Configuring Call Admission Control

# <span id="page-2-0"></span>**Monitoring the Server Group Status**

Monitor the status of the server groups and elements to ensure that they do not stop working.

 $\mathbf I$ 

**Tip** If a server group or element goes down, check that SIP pinging is set up so that the proxy will know when the server group or element comes back up.

#### **Procedure**

### **Step 1** Choose **Monitor** > **Server Group Status**.

The system displays the Server Group Status page that lists the following information:

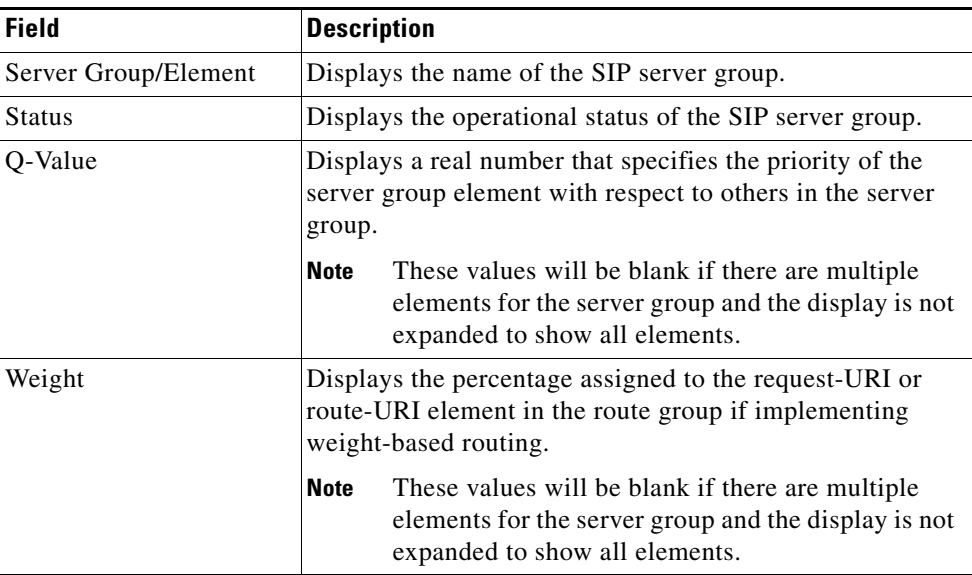

 $\mathbf I$ 

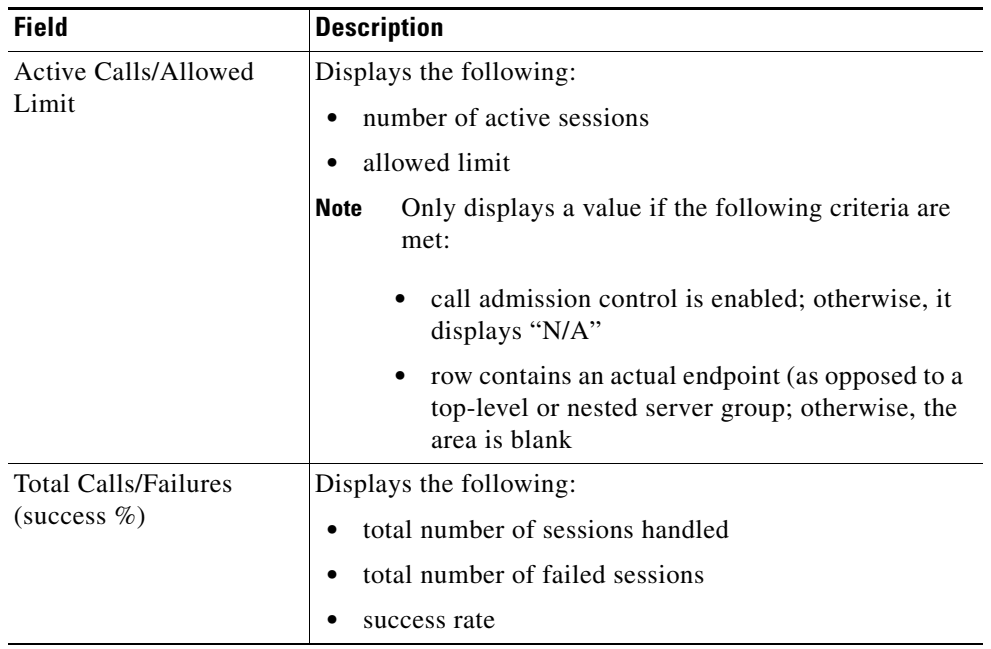

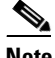

**Note** The system does not refresh the information on this page. If you want to see updated values, refresh your browser.

## **Step 2** To expand the lists, click **Expand All**. To condense the lists, click **Collapse All**.

- **Step 3** To see statistics about a particular endpoint, click the underlined value under either Active Calls/Allowed Limit or Total Calls/Failures (% success). The system displays the Call Statistics page for that endpoint with the following information:
	- **•** IP address
	- **•** Port
	- **•** Transport type
	- **•** Network
	- **•** Number of total calls
	- **•** Number of failed calls
	- **•** Success percentage
	- **•** Number of active calls (only if call admission control is enabled)

You can reset some of these values by checking the check box and clicking **Reset**.

### **Related Topics**

Back to the [Monitoring the Cisco Unified SIP Proxy System](#page-0-1) menu page

# <span id="page-4-0"></span>**Monitoring the System Resources: CPU**

The following graphs display the percentage of CPU resources that your system uses. Use this information to help diagnose and prevent system problems. In general, the CPU should not use more than 80 percent of your system resources.

 $\boldsymbol{\beta}$ 

**Tip** If your system is using too much CPU, you can turn down or turn off the trace log (see Configuring Trace Settings), or you can go into the CLI to turn down or turn off the SIP message log or the peg count log.

#### **Restriction**

Your system must have Adobe Flash Player Release 9 or later installed to see the graphs.

#### **Procedure**

### **Step 1** Choose **Monitor** > **System Resources > CPU**.

The system displays the System Resource Utilizations page that contains three graphs showing the following:

- **•** CPU use by percentage per second for the past 60 seconds
- **•** CPU use by percentage per minute for the past 60 minutes
- **•** CPU use by percentage per hour for the past 72 hours

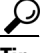

**Tip** If you cannot see all graphs, scroll down.

For each graph, the system displays the percentage of CPU use on the vertical scale and the time across the horizontal scale.

For the second and third graphs, the system also displays the average CPU use.

#### **Related Topics**

Back to the [Monitoring the Cisco Unified SIP Proxy System](#page-0-1) menu page

# <span id="page-4-1"></span>**Monitoring the System Resources: Memory**

These graphs display the amount of memory that your system uses.

#### **Restriction**

Your system must have Adobe Flash Player Release 9 or later installed to see the graphs.

#### **Procedure**

**Step 1** Choose **Monitor** > **System Resources > Memory**.

The system displays the System Memory Utilizations page that contains three graphs showing the following:

 $\mathbf I$ 

- **•** Memory utilization for the past 60 seconds
- **•** Memory utilization for the past 60 minutes
- **•** Memory utilization for the past 72 hours

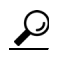

**Tip** If you cannot see all graphs, scroll down.

For each graph, the system displays the amount of memory used, measure in kilobytes, on the vertical scale and the time across the horizontal scale.

### **Related Topics**

Back to the [Monitoring the Cisco Unified SIP Proxy System](#page-0-1) menu page